### **Vejledning til studienævnssekretærer**

### **Godkendelse af fagbeskrivelser**

Studiesekretæren er gatekeeper på fagbeskrivelserne og er således den instans der færdiggør og sender en fagbeskrivelse videre til godkendelse i studienævnet. Når en fagbeskrivelse er sendt til godkendelse i studienævnet vil den være synlig på ODIN´s overbliksbillede:

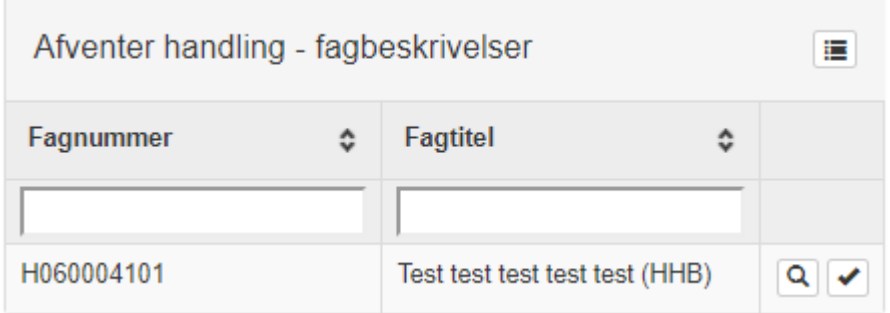

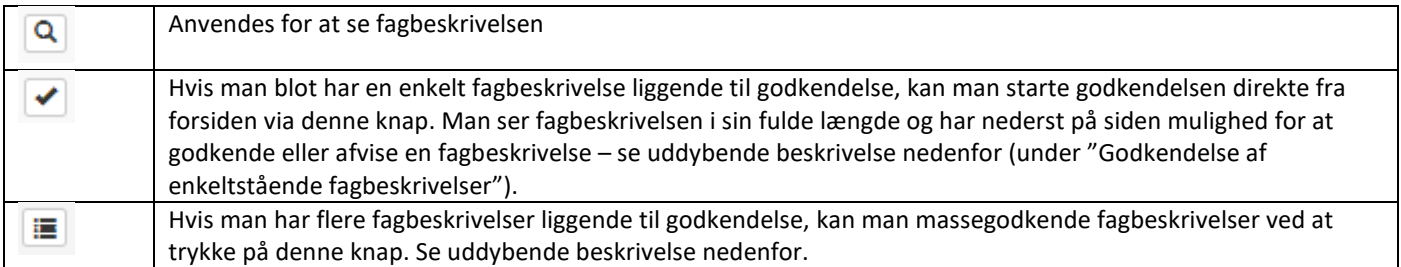

# 1) Godkendelse af enkeltstående fagbeskrivelser ( $\boxed{\bullet}$ )

Ved at trykke på knappen kommer man ind i den konkrete fagbeskrivelse, hvor man kan se fagbeskrivelsen i sin fulde længde. Ved at scrolle ned på siden vil følgende muligheder fremkomme:

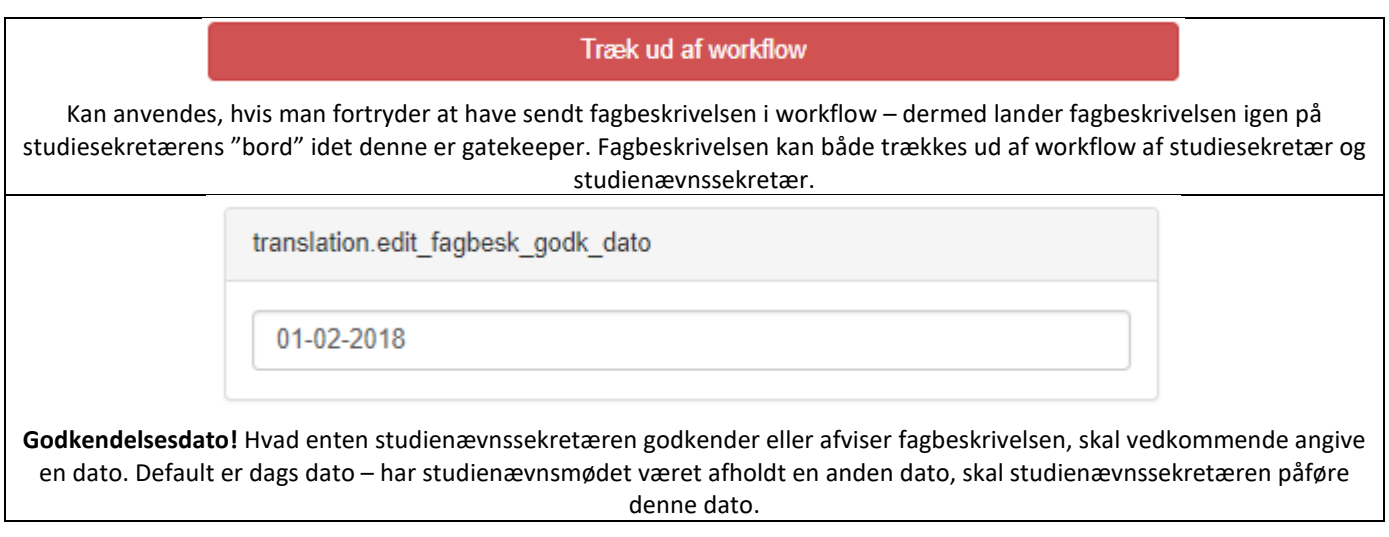

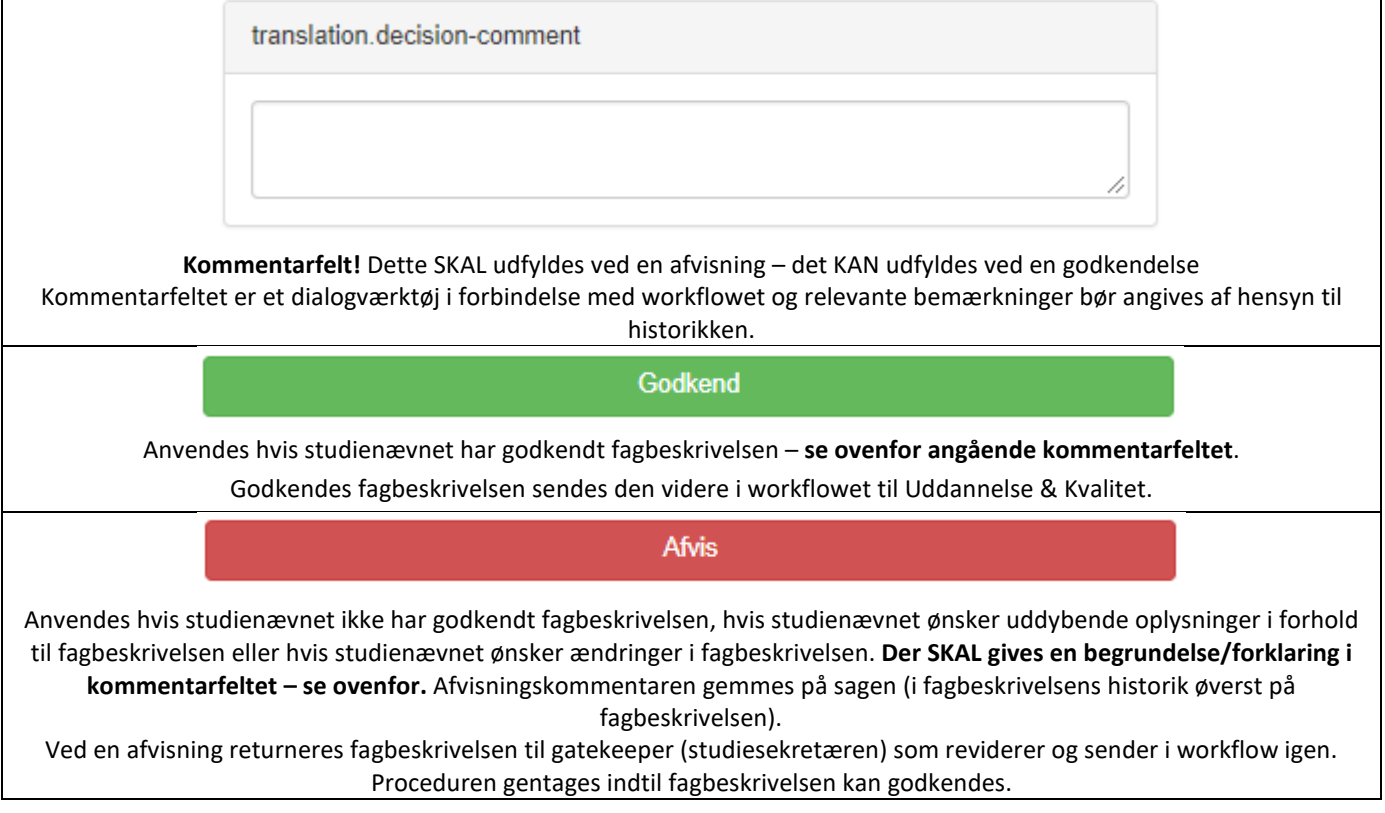

## 2) Massegodkendelse af fagbeskrivelser  $(\blacksquare)$

Ved at tykke på knappen kommer man ind i et oversigtsbillede med en liste over alle de fagbeskrivelser, der afventer godkendelse ved den pågældende studienævnssekretær:

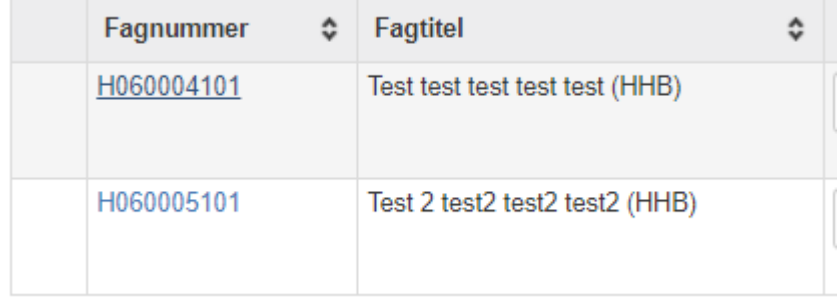

Trykker man på det enkelte fagnummer (åbner i et nyt vindue), vil man komme ind i den konkrete fagbeskrivelse og man kan fortsætte som under "1) Godkendelse af enkeltstående fagbeskrivelser".

Default godkendelsesdato vil være dags dato og kan om nødvendigt ændres:

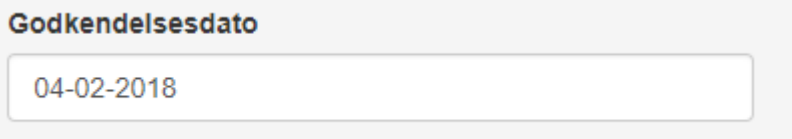

Angives der ingen godkendelsesdato på linjen for den enkelte fagbeskrivelse, vil default godkendelsesdato automatisk gælde, hvis man trykker på godkend for den enkelte fagbeskrivelse.

Man kan nu enten godkende eller afvise den enkelte fagbeskrivelse uden at skulle ind i selve fagbeskrivelserne:

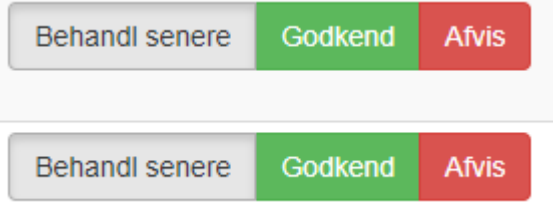

"Behandl senere" er en indikation på, om der er taget stilling til den enkelte fagbeskrivelse – har man ikke taget stilling, vil knappen være grå, som ovenfor; har man taget stilling vil den ændre farve til hvid.

For hhv. godkendelse og afvisning af fagbeskrivelser – se ovenstående tabel for uddybende informationer.

Kommentar = Kommentarfelt (se ovenstående tabel for uddybende informationer)

## 3) Revision af fagbeskrivelse

Hvis studiesekretæren, fx på baggrund af en indstilling fra studienævnet, igangsætter en revision af en fagbeskrivelse, tilgår fagbeskrivelsen studienævnssekretæren når fagbeskrivelsen er revideret. Samme procedure anvendes som ved "Godkendelse af enkeltstående fagbeskrivelser".

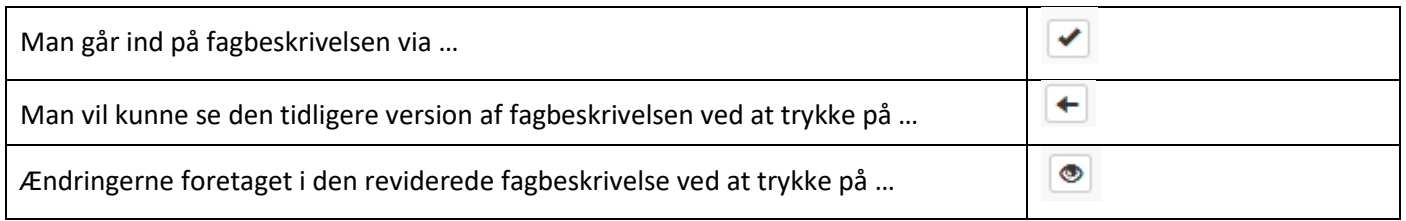

Derefter følges samme fremgangsmåde som ved "1. Godkendelse af enkeltstående fagbeskrivelser".